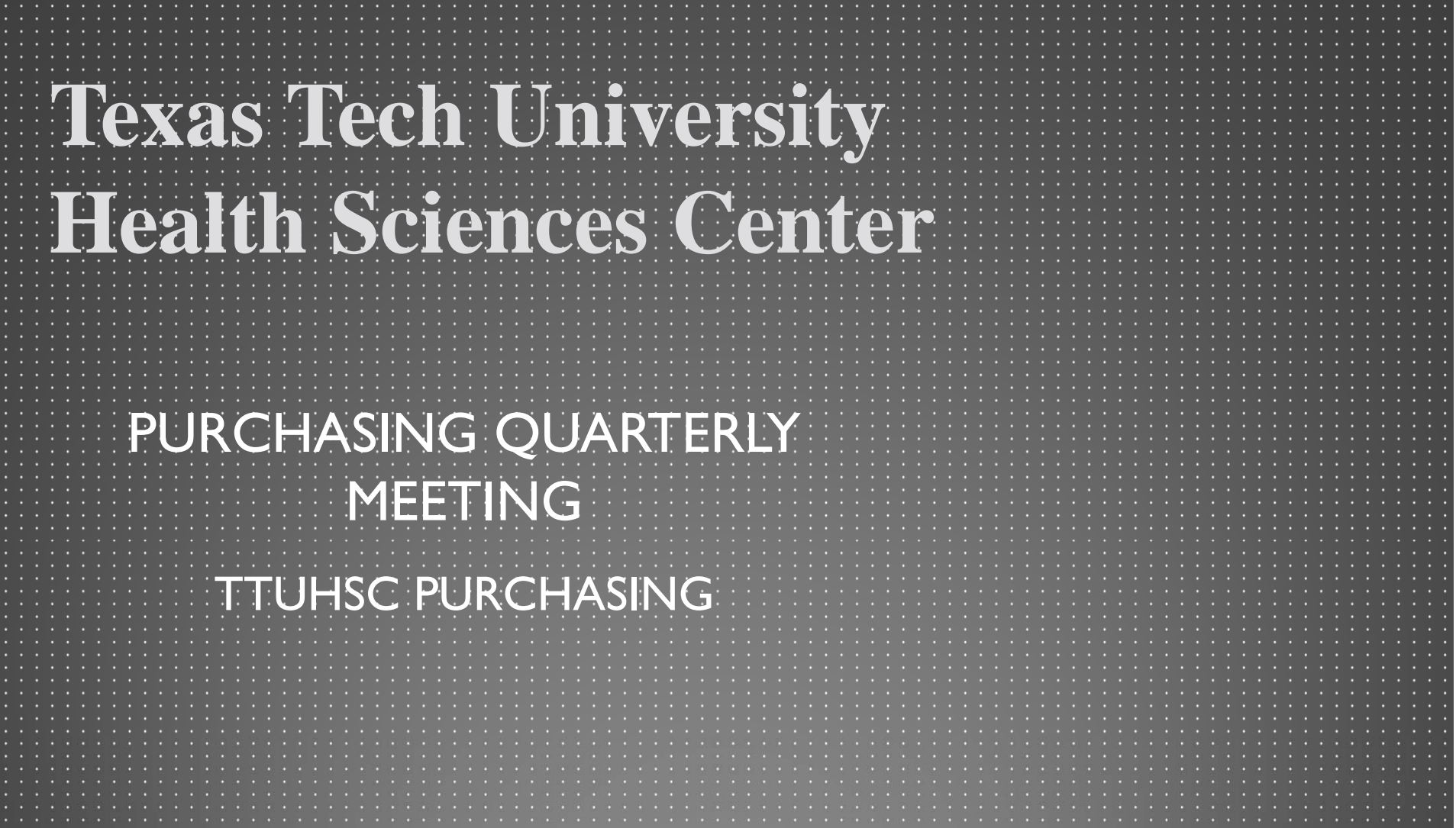

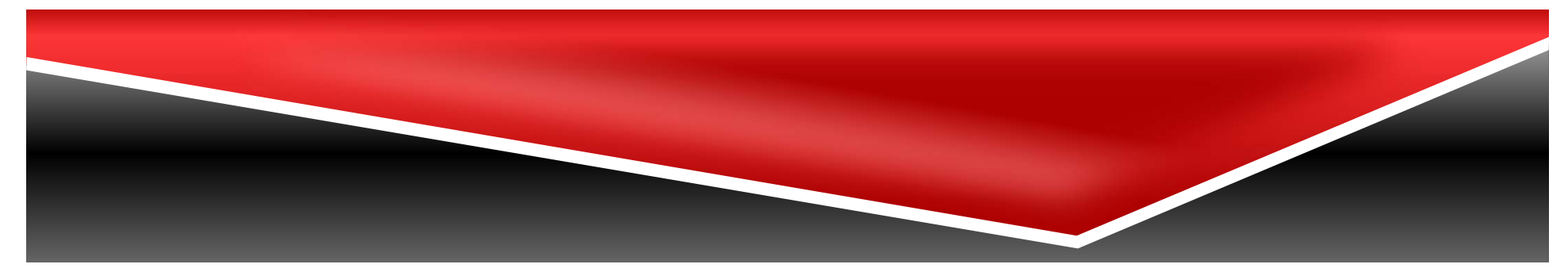

## **Agenda**

- •Contract Management Handbook
- $\bullet$ Conflict of Interest & Ethics
- $\bullet$  Purchasing Email
	- Sciquest.com emails
	- Correct email: purchasing@ttuhsc.edu
- $\bullet$ TechBuy Updates
- $\bullet$  Processing <sup>a</sup> TechBuy Order
	- Purchase Order Creation
	- Required Attachments
	- Required Approvals
- •Steps to Request <sup>a</sup> Solicitation
- • Payment Services
	- Travel Documentation and Checklist
	- PCard Checklist
	- Accounts Payable PHI and PII
- •Questions & Answers Period

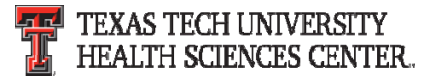

### **Contract Management Handbook**

The Contract Management Handbook was published in July. The Contract Management Handbook is a collaborative effort of the TTU ‐System and fulfills the mandate set out in Senate Bill 20 for all Texas State Agencies to implement a Contract Management Handbook (CMH). It is a guide on Contract Management, Ethical Standards and Policies, and links to Regents' Rules and Institutional Operating Policies and Procedures.

The link to the Contract Management Handbook can be found on the F&A Work Tools tab under Purchasing:

http://www.fiscal.ttuhsc.edu/contracts/exhibits.aspx

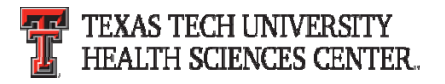

### **Contract Management Handbook**

- We encourage you to review the CMH to become familiar with the general purchasing, contracting and solicitation process as outlined for the TTU ‐System.
- Additional information and training opportunities to be announced in the near future.

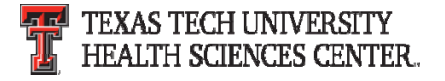

The Institution Shall evaluate any disclosed potential *Conflict of Interest* when contracting for Goods or Services. Institution employees or officials or certain family members have a financial interest in a private vendor, the Institution as a State agency is unable to enter into a Contract for the purchase of Goods or Services with the person.

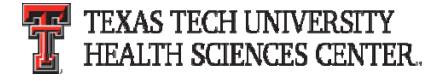

#### **General Requirements**

- • Employees should adhere to the highest level of professionalism in conducting official duties
- $\bullet$  Employees should remain independent and free from the perception of impropriety

#### **Standards of Conduct**

- •Governed by Federal and State laws and statutes
- • Regents' Rules and Institutional Operating Policies regulate employee conduct in contracting
- $\bullet$  Failure to follow these standards in contracting can lead to disciplinary action for employees and the Institution

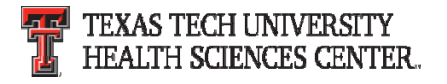

### **Standards of Conduct**

State employees shall *not*:

- Accept any gift favor, or service that can influence one's behavior, conduct, or official duties
- Accept employment or engage in a business or professional activity that would require or induce the disclosure of confidential information
- Accept other employment that could reasonably be expected to impair one's judgment in the performance of official duties
- Make personal investments that could create a conflict between the employee's private interest and the Institution's interest
- Solicit, accept, or agree to accept any benefit for having exercised one's official duties in favor of another
- Conceal any potential Conflicts of Interest with any contract or purchase of Goods or Services; and disclosure must be given to the Institution
- Contracts that provide financial interest to Institutional employees, officials, or their family members are prohibited

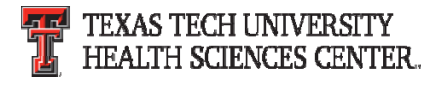

Non Disclosure Form:

• Contract Review Team Members (Exhibit E) http://www.fiscal.ttuhsc.edu/contracts/collateral/exh ibits/Exhibit%20E.pdf

Conflict of Interest and Ethics Guide OP's:

- Conflicts of Interest OP 10.06
- **Standards of Conduct and Ethics Guide OP 52.06** (Exhibit C)

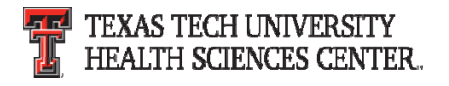

## **Purchasing Email**

- **DO NOT** hit reply to system generated emails (emails that come from Sciquest).
- The email addresses, Purchasing SciQuest Support and SciQuest, are not TTUHSC Purchasing email addresses.
- Instead of replying, please forward the email to an intended recipient.
- To reach TTUHSC Purchasing, use the email address purchasing@ttuhsc.edu

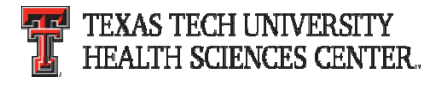

### **Purchasing Email**

DO NOT hit reply to emails with the address <u>sciquest@techbuy.ttu.edu</u>

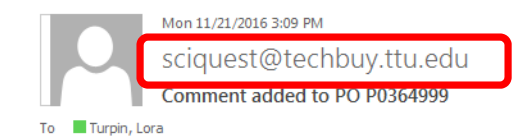

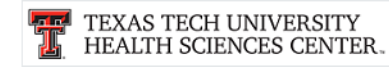

Re: COMMENT ADDED TO PO#: P0364999

Dear Lora Turpin,

Lora Turpin has commented on PO P0364999

Comment: Test

To reply to this comment click on the following link

#### **View Comment**

TechBuy Support Team Contact Information: Sciquest purchasing@mail.ttu.edu +1 (806) 743-7841 purchasing@ttuhsc.edu

Thank you, **Texas Tech** 

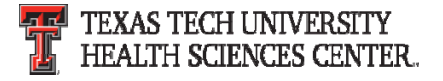

### **GPO/COOP Contract Search Tool**

#### **GPO/COOP Contract Search Tool**

- This tool has created a consolidated way to search for and utilize contracts for purchase transactions. The contracts result from competitively bid vendor solicitations that meet Texas Procurement Code requirements and TTUHSC Purchasing processes. As a result, TTUHSC departments may qualify to purchase at higher dollar amounts without having to perform additional bidding steps.
- $\bullet$  To access this tool enter TechBuy and go to the Home/Shop page. The Contract Search Tool icon is located towards the bottom of the announcements section.

Information about the TTUHSC Group Contract Purchasing Strategy Choosing a contract vendor may mean bidding work has already been done for you!

Click on the icon below to search the 30,000+ record contract database:

\*\*\*New\*\*\* TTUHSC GPO/COOP Contract Search Tool

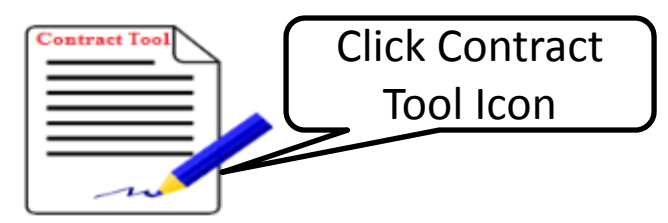

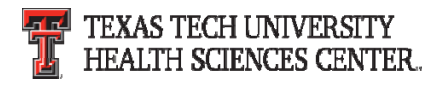

### **GPO/COOP Contract Search Tool**

### **GPO/COOP Contract Search Tool**

- The search tool will require an eRaider sign in before allowing access.
- User instructions are located in the left hand column.

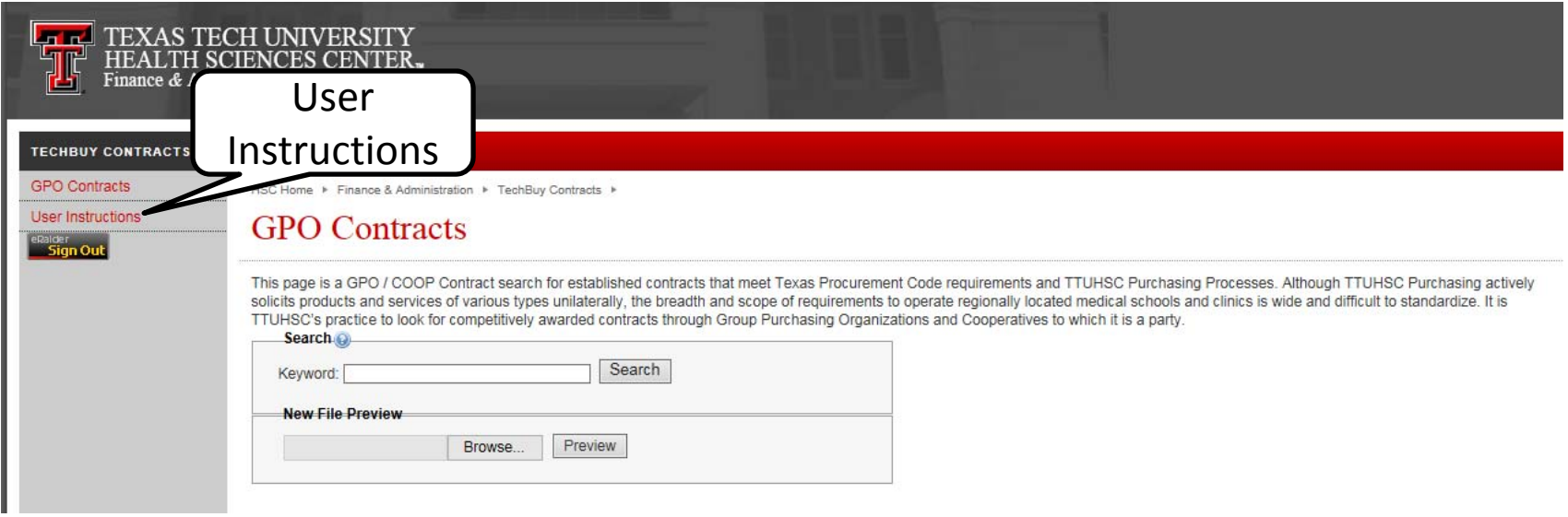

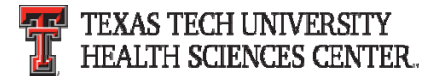

### **TechBuy Updates**

 $\bullet$ • The most noticeable update is the icon description on the left hand side of the home/shop page. You can expand the icons to provide a description.

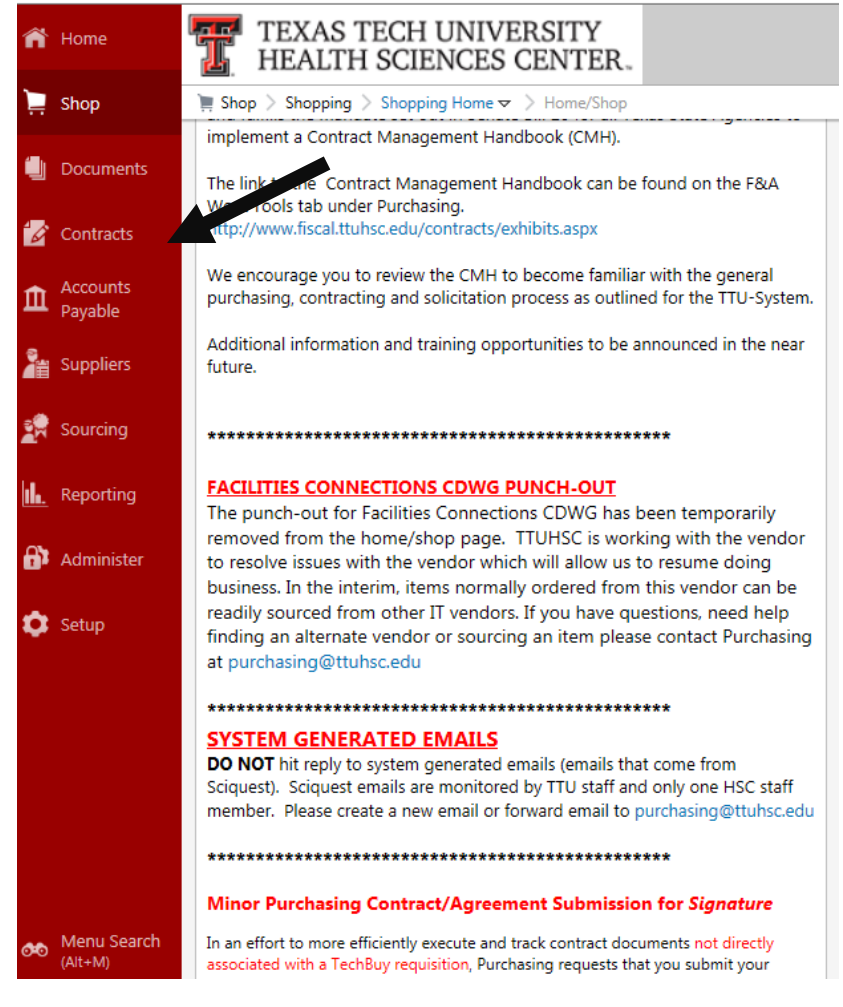

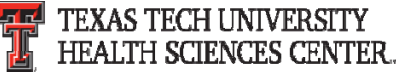

### **TechBuy Updates**

• The search documents feature has added a floating option box at the bottom of the page to allow the search button to appear at all times.

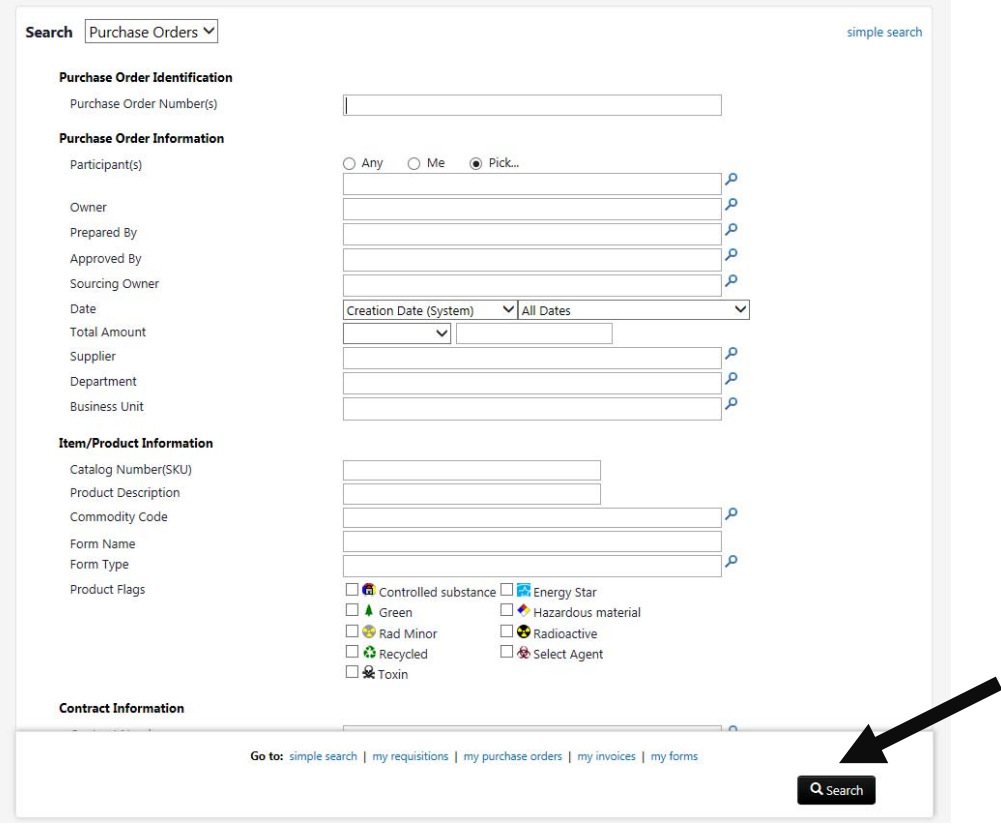

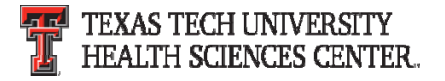

### **TechBuy Profile**

•Verify profile contact information is correct and up to date.

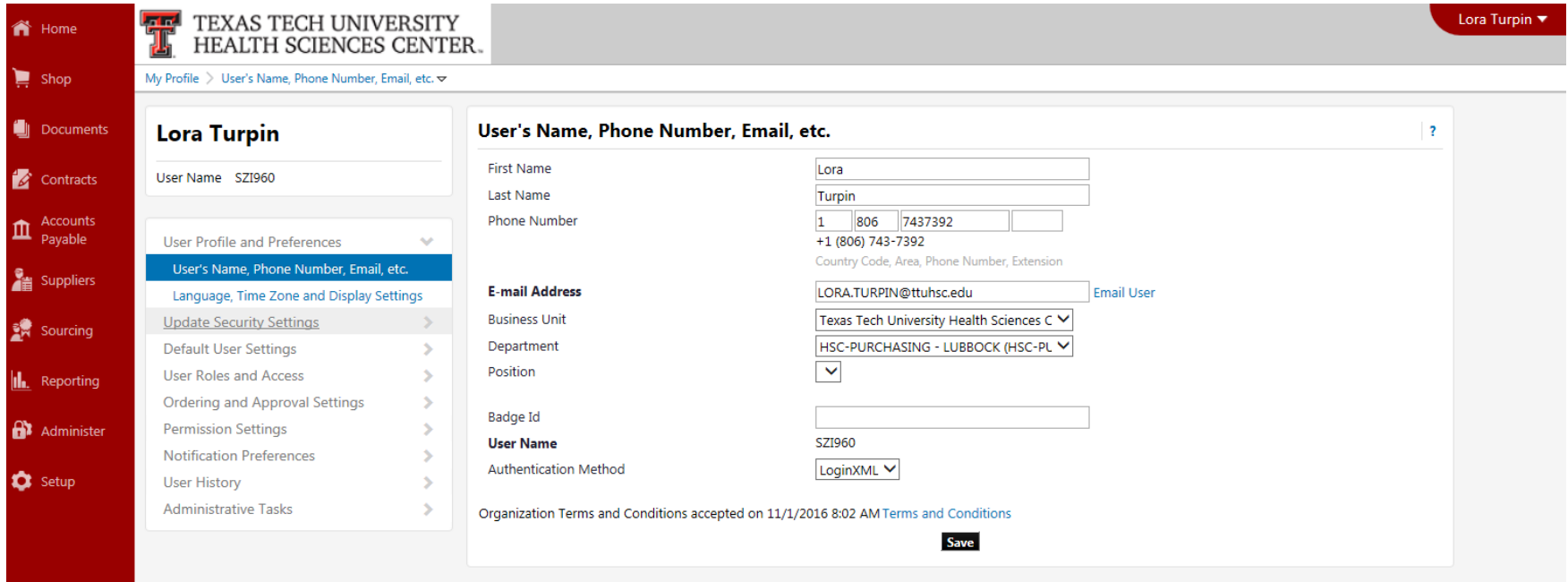

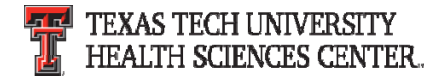

#### **Determine the type of order to process**

- •● Non-Catalog/Standing order
	- Order under \$5,000 (New limit under \$15,000)
	- Quote from vendor
- • Informal Bid
	- Order total \$5,000 ‐\$25,000 (New limits \$15,000.01 ‐\$40,000)
	- Requires quotes from at least three vendors (2 from HUB vendors)
- Formal Solicitation
	- Order total \$25,000+ (New limits \$40,000.01+)
	- Requires Bid Supplier non ‐catalog to be submitted to request solicitation
	- Solicitation process is completed by the Purchasing department
- Sole Source
	- Only one vendor can supply the item/services
	- Sole Source form must be completed in detail and attached to the order

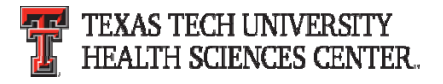

### **Processing a TechBuy Non ‐Catalog order or Standing order**

Overview:

- $\bullet$ • In TechBuy select the Non-Catalog or Standing order form from the Home/Shop page.
	- Non ‐Catalog One time purchase from vendor.
	- $-$  Standing Order Open PO for items/services listed for the current FY.
- Complete each field and select add and go to cart.
	- The bold titles are required fields.
	- The non bold titles are optional fields.
- •• Please see following slides for step by step guide.

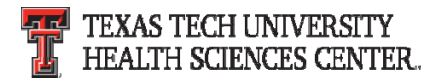

#### **Select Supplier**

 $\bullet$ Select Supplier by clicking **Supplier Search** in the Enter Supplier

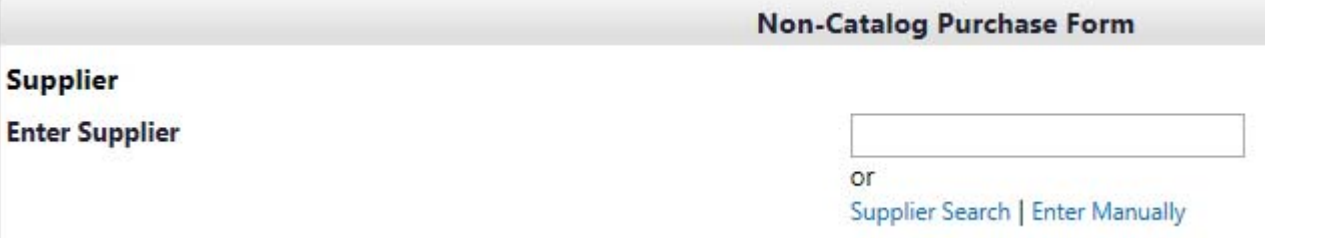

• $\bullet$  Enter the Suppliers name

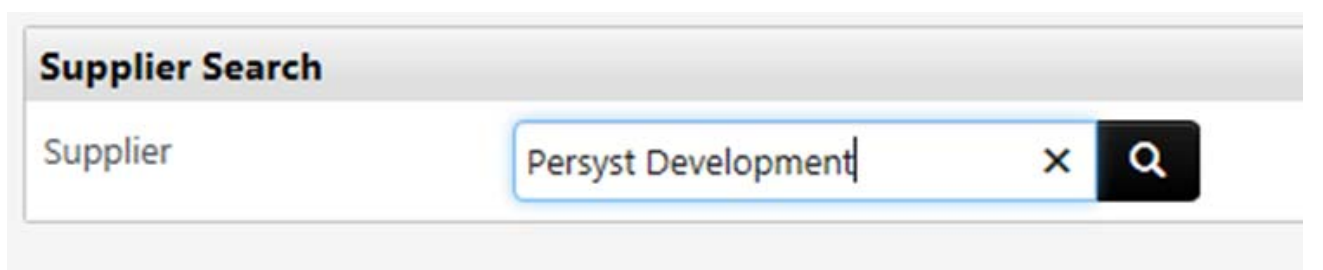

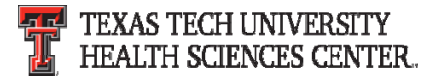

• The suppliers name will appear if they are in the system. If an error states no suppliers were matched you will need to enter the suppliers information manually.

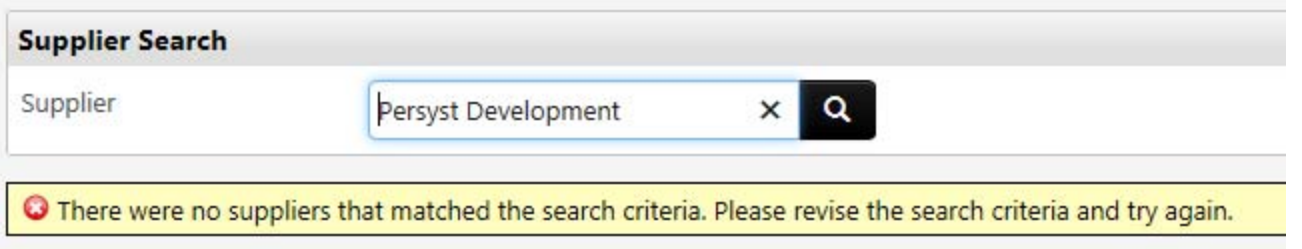

 $\bullet$ **• Click on Enter Manually** in the Enter Supplier field.

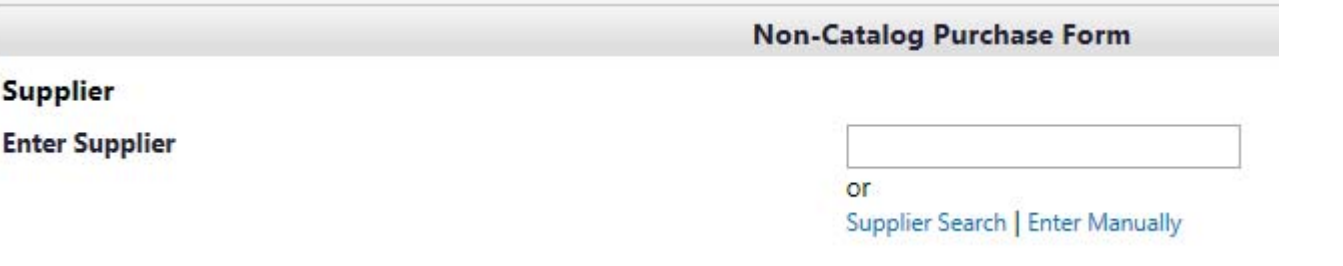

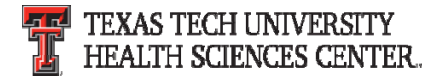

• Enter the Supplier's Name, Phone Number, Fax Number and Email. The contact information provided is used by the vendor team to request the W ‐9/W ‐ 8 information required for the vendor to be added to the system. The vendor team will contact the vendor when the requisition is received in the purchasing department.

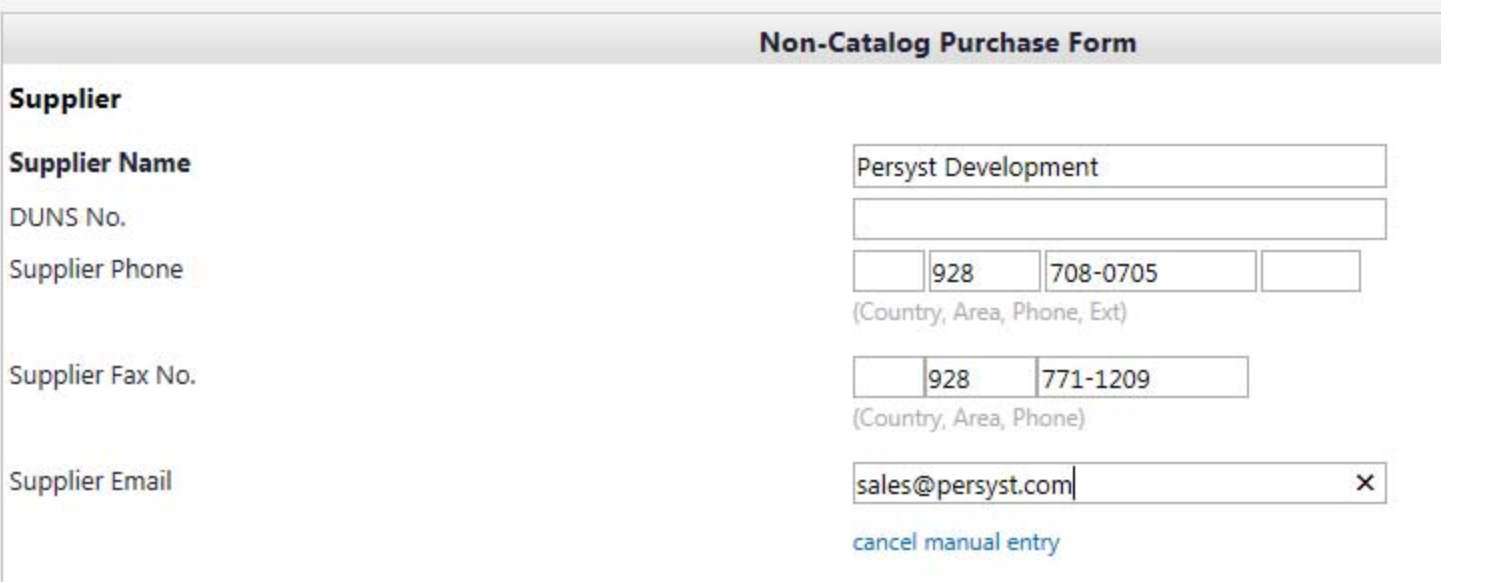

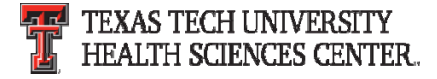

#### **Select Purchase Category**

•• Select the correct Purchase Category from the drop down list. The purchase category field is used to route the order to correct approvers and purchasing buyer.

#### **Select Quantity, Packaging (UOM), and Unit Price**

- •• Select the quantity of items being purchased. If a standing order is being created the quantity will be 1.
- $\bullet$ • Select the packaging (UOM) of the items being purchased.
	- Non‐Catalog orders will vary based on items purchased. The majority are 1/EA.
	- If a standing order is being created the packaging (UOM) will be 1/LOT.

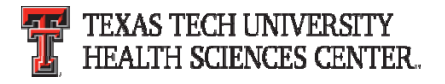

#### **Product Description**

• Enter descriptive information about the items/services being purchased. The first 250 characters will appear on the check stub. This field will be included on the purchase order when sent to the vendor.

#### **Specifications/Long Text**

 $\bullet$  This field is used for additional specifications. This field is not sent to the vendor on the purchase order.

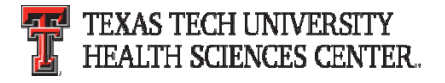

#### **Shipping Information**

- •• There are two selections for Shipping
	- Shipping cost included in line item select this option when shipping has already been included in the line item.
	- Shipping is Prepaid and will be added to invoice select this option when shipping was not included in the quote but will be added to the invoice.

**Shipping Information** 

Shipping Cost Included in Line Item  $\bigcirc$  Shipping is Prepaid and Will Be Added to Invoice

#### **Prior Year PO Number**

• Enter prior PO number in this field. This field is designed to reference back to the prior year and provide connection between the purchase orders. It is used by Purchasing to reference the prior year attachments, notes, etc. to provide consistency and accuracy.

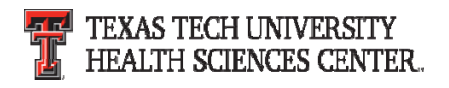

#### **Form submission**

- • Once all bold/required fields are completed the form is ready to be submitted to your cart. In the available actions drop down you can choose the following:
	- Add and go to cart
	- Add to cart and return
	- Add to cart
	- Add to draft cart or pending PR/PO
	- Add to PO Revision
	- Add to Favorites
	- Save
	- Add to new cart
- $\bullet$  $\bullet$  Select the appropriate action and click go.

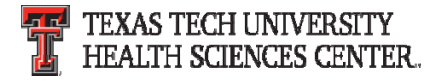

#### **Shopping Cart**

- • Once all line items are completed you will be taken to your cart to complete the requisition.
	- Click Proceed to Checkout to continue to the requisition.
	- Click Assign Cart to assign the cart to another user for approval.

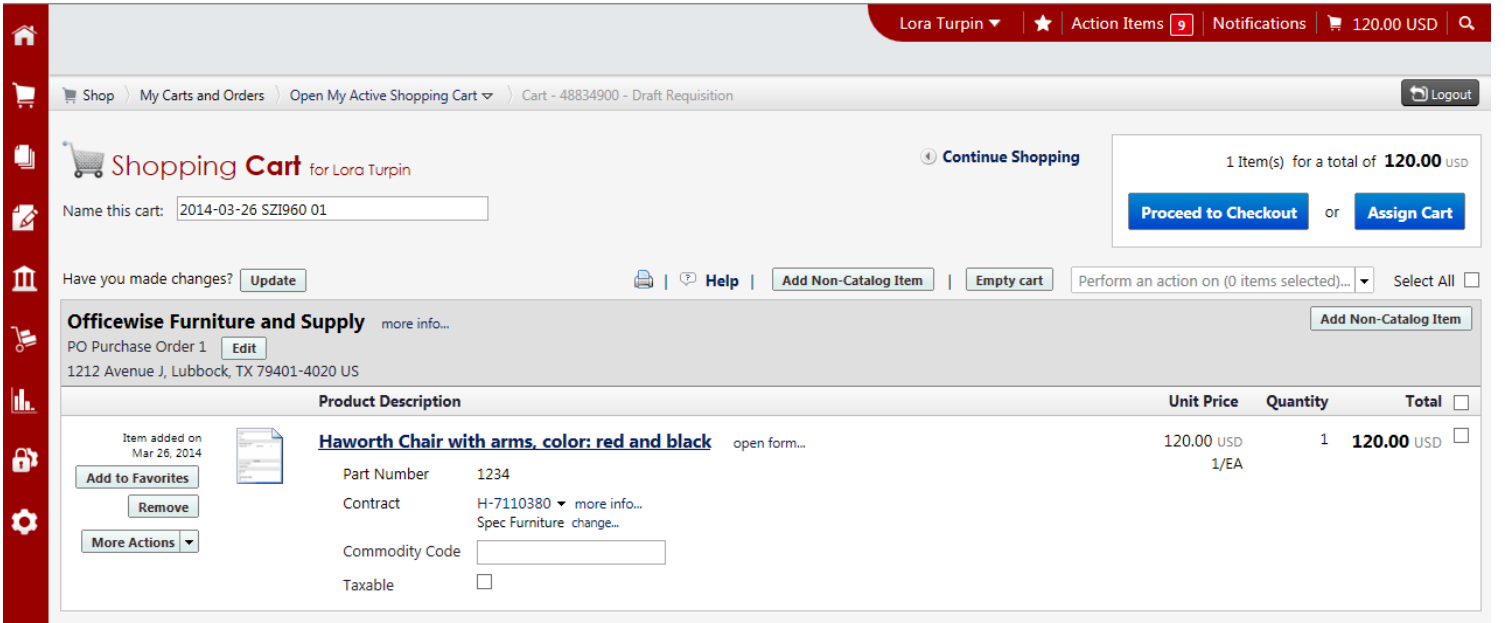

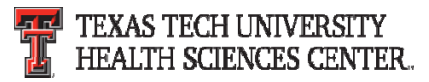

•Complete all fields marked with **A** across the top of the cart. All fields must be marked with a green check **out** to submit the requisition. Please review all fields to verify the correct information has been entered.

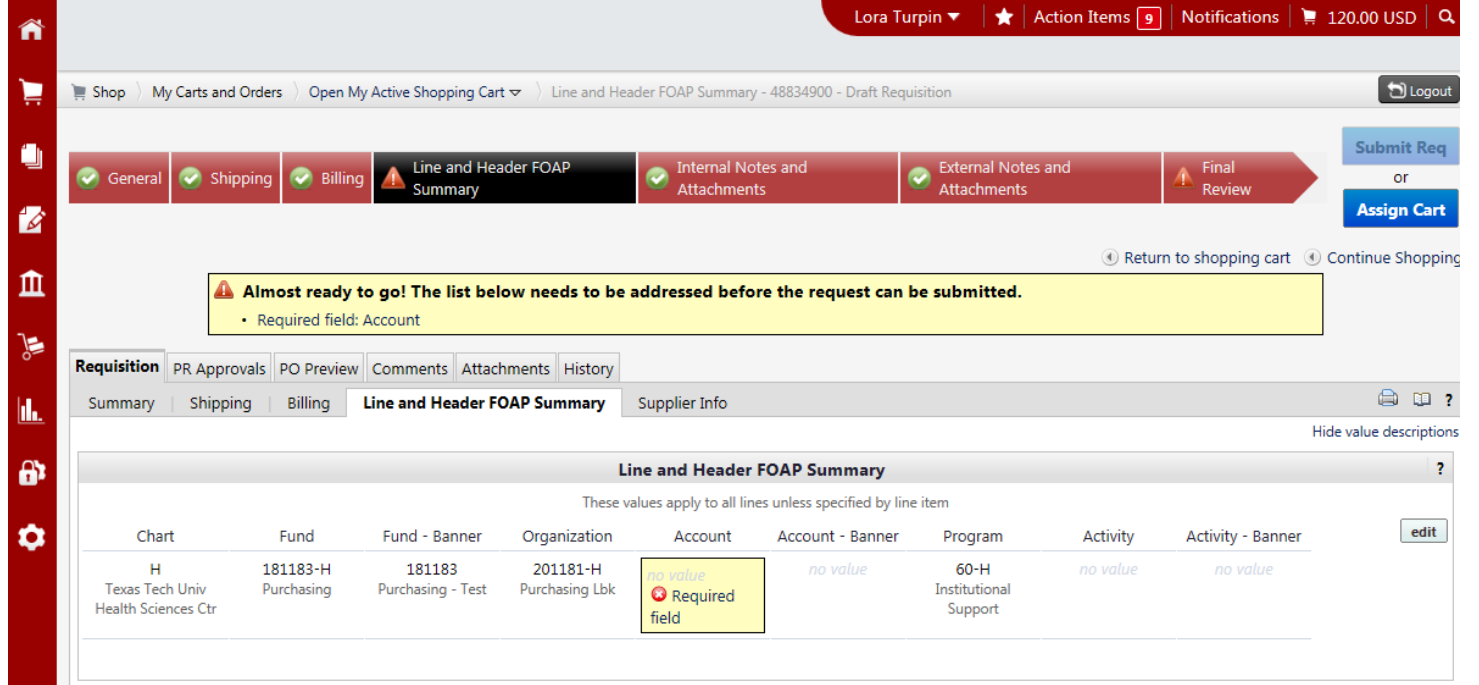

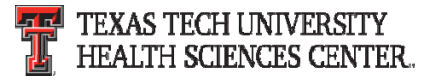

 $\bullet$ Check PR approvals tab to view workflow of the order.

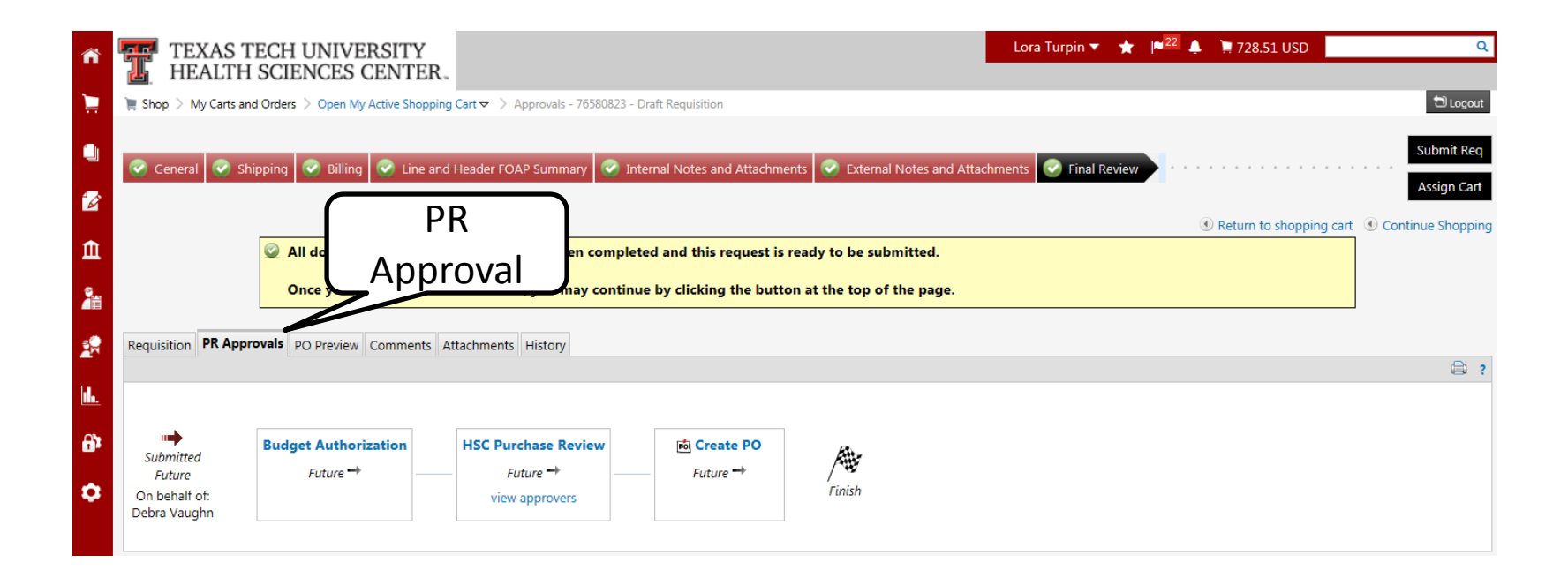

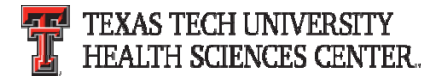

#### **Search for correct account code**

 $\bullet$ • Select edit at the line and header FOAP summary.

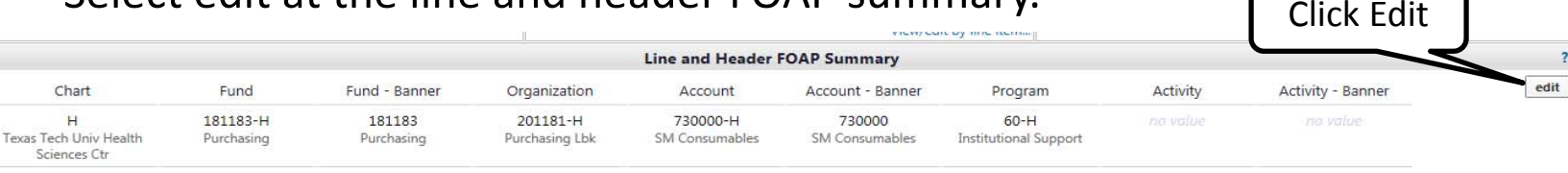

#### • $\bullet$  Select from all values

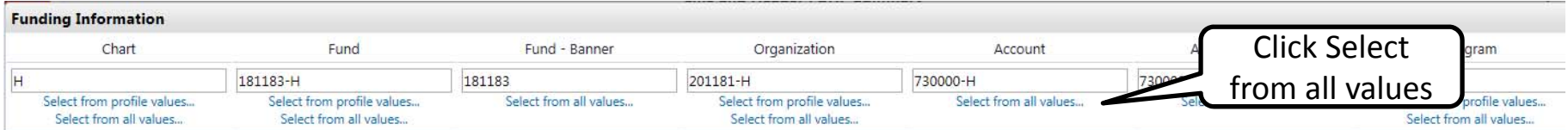

•Type item description and click search.

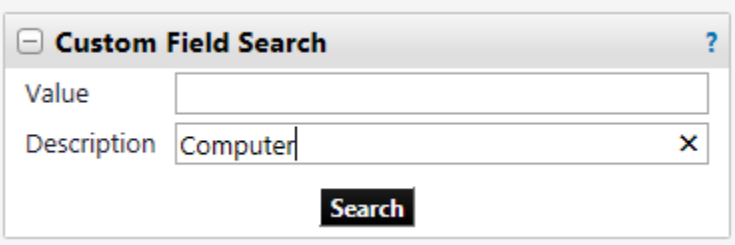

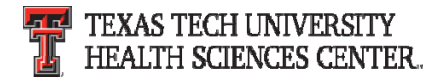

#### **Search for correct account code**

•Select appropriate code.

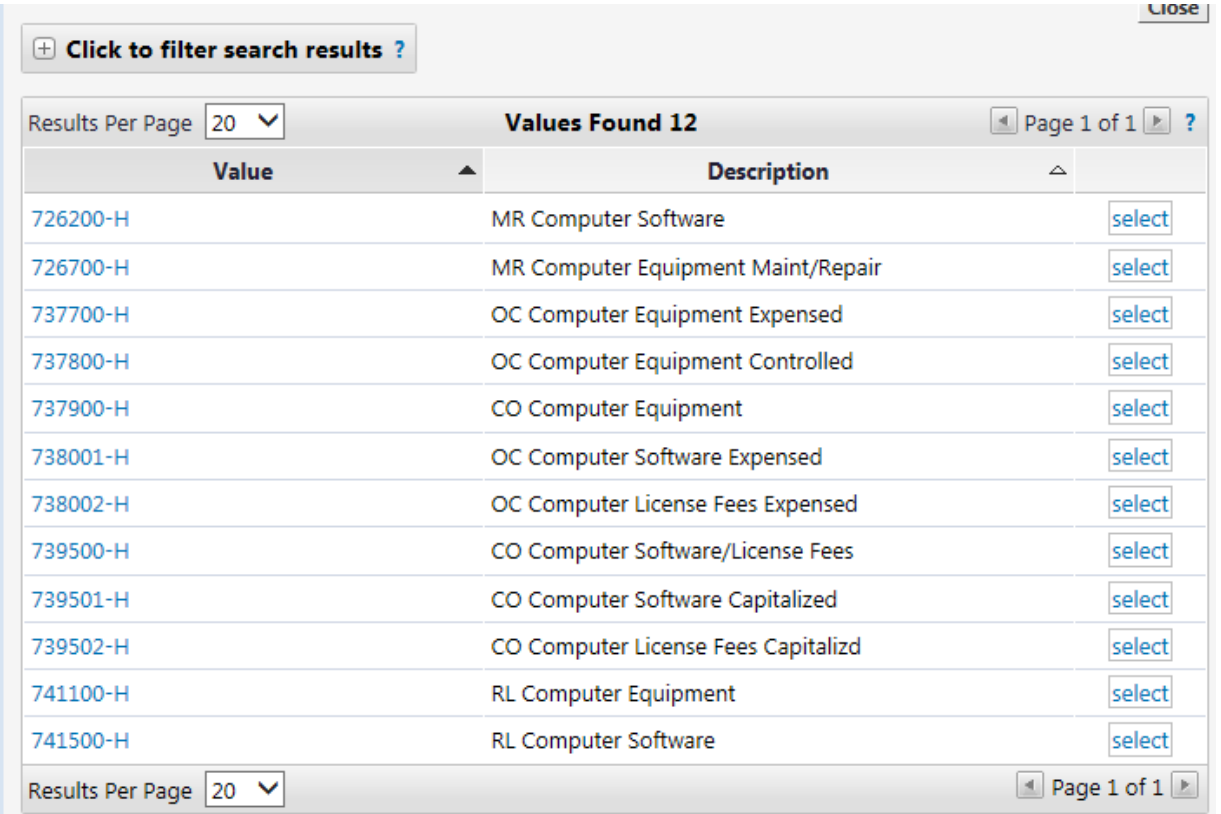

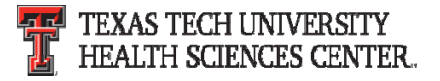

#### **Search for correct account code**

 $\bullet$ The code selected will populate the account field.

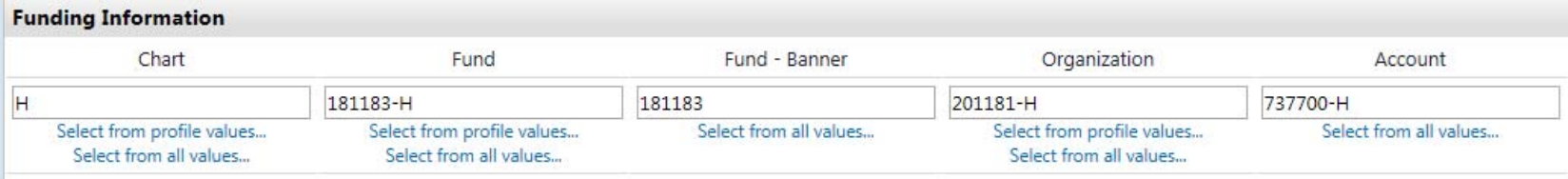

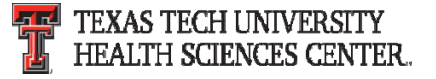

• For Recurring Payments or Advanced Pays click on the final review tab.

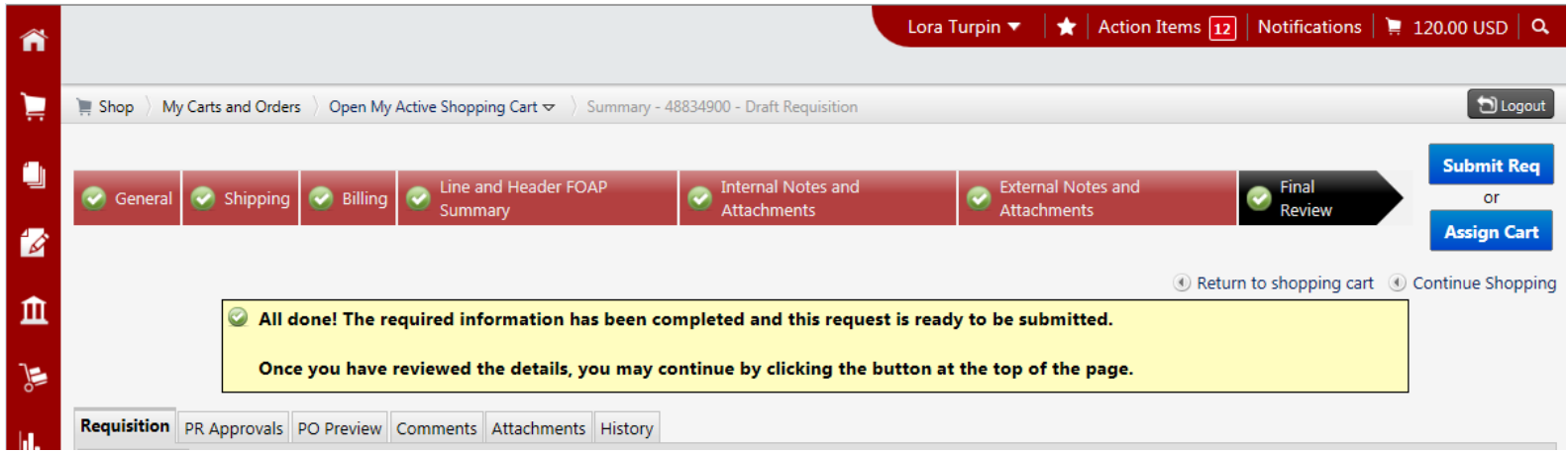

Note: A state agency may not pay for goods or services before their delivery to the agency, unless the advance payment is necessary and serves a proper public purpose

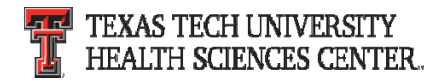

 $\bullet$ • Scroll to the line item you would like to set for recurring or advanced pay. Click the edit button on each line item.

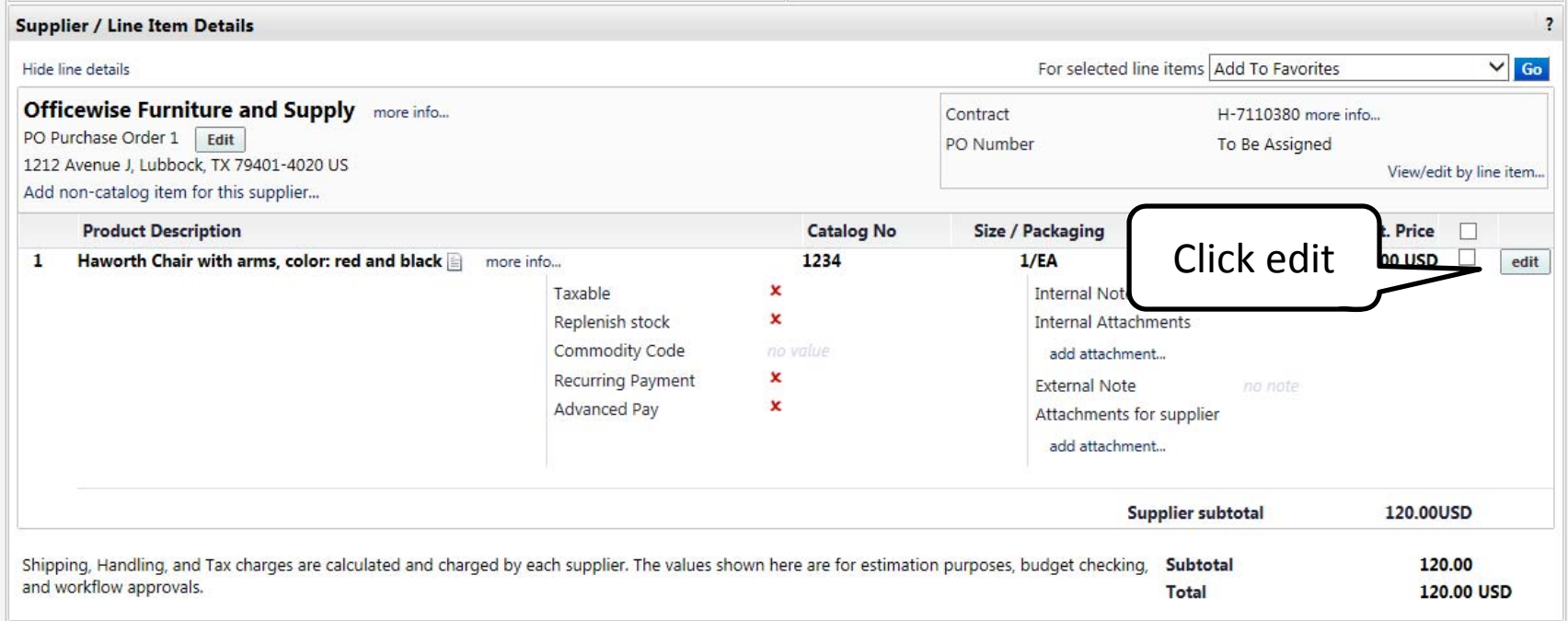

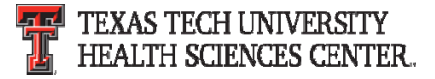

•Click the appropriate check box and click save.

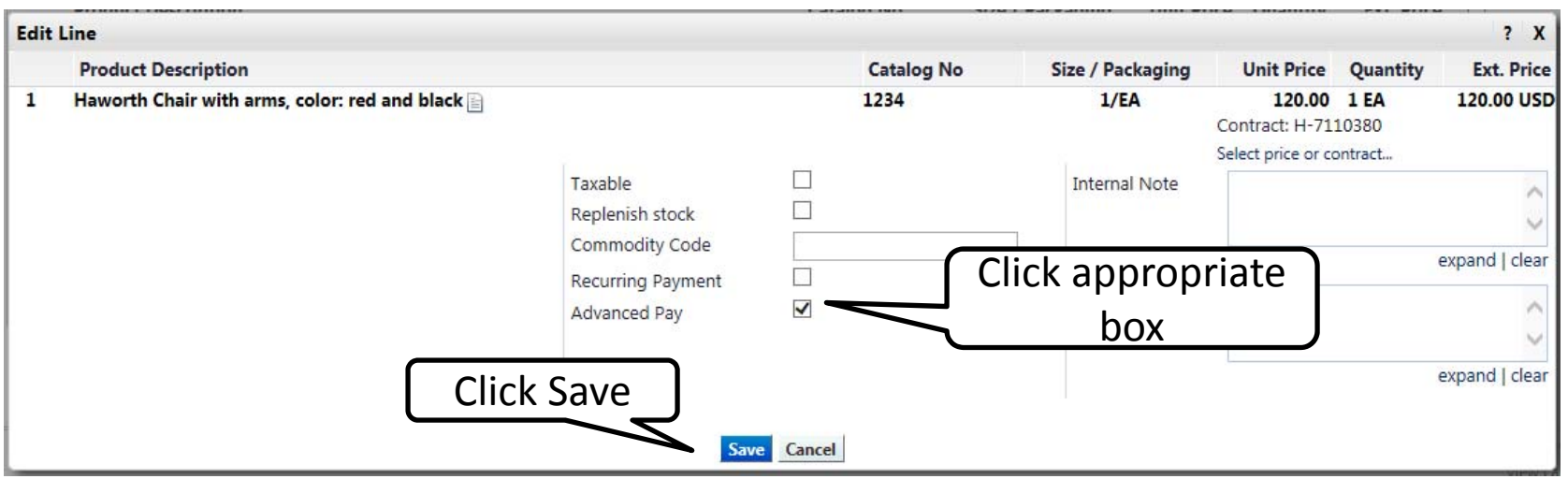

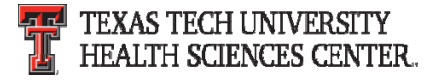

 $\bullet$  Once all fields have been reviewed and have a green check, click Submit Req or Assign Cart.

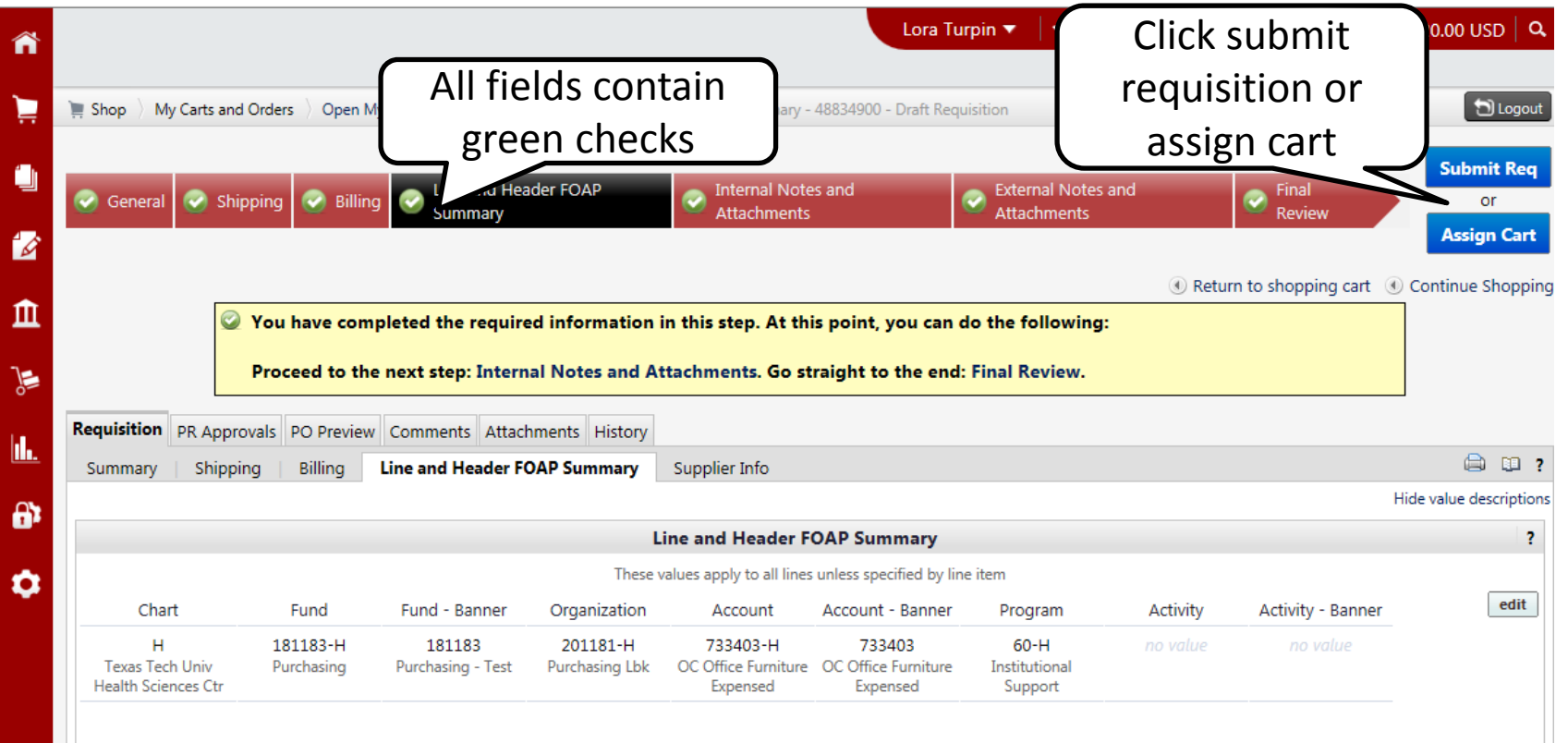

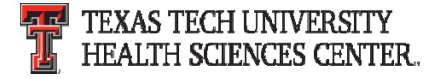

 $\bullet$  Once submitted you will receive a notification with the requisition number for your records.

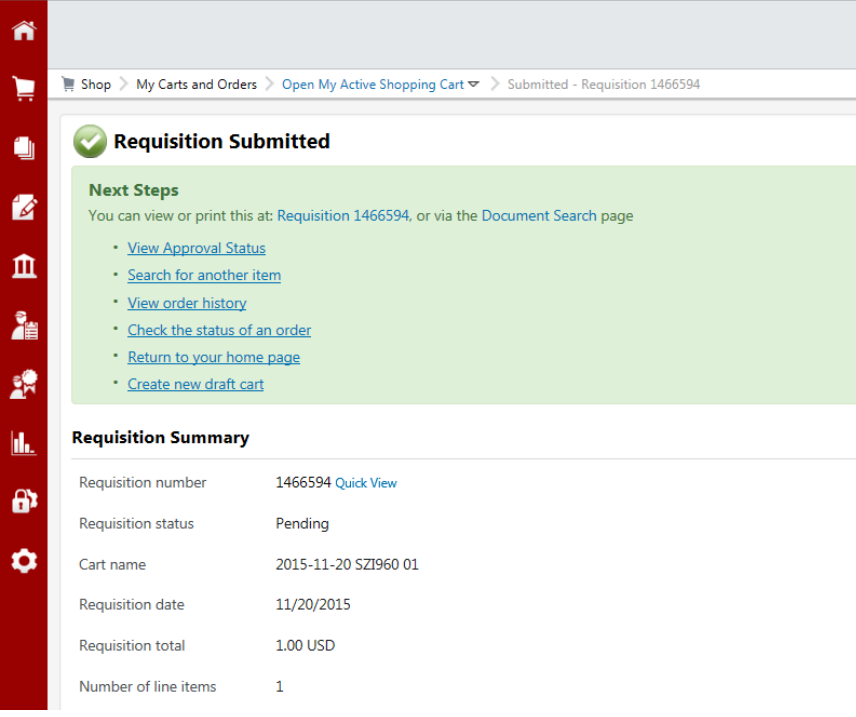

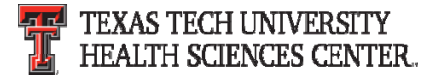

#### **Required Attachments (Word or PDF documents)**

- Quote A valid quote is required to be attached on all requisitions. A quote is considered to be valid 30 days after the quote date unless an expiration date is stated.
- ICQ (Independent Contractor Questionnaire) ICQ's must be attached to orders that an individual is providing a service to the institution.
- COI (Certificate of Insurance) A COI is required when work/labor/delivery is being provided on the institutions property.
- Artwork TTUHSC artwork (Seal, Double T, etc.) is to be attached to requisitions when being printed on items (promotional items, lab coats, etc).

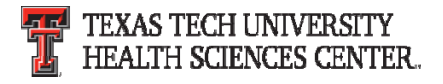

### **Attachments containing Personal Health Information (PHI) or Personally Identifiable Information (PII)**

- • Personal Health Information (PHI) or Personally Identifiable Information (PII) should not be added in TechBuy through Comments or Attachments
- $\bullet$  $\bullet$  If a document includes this information, it must be redacted prior to scanning and attaching in TechBuy.
- $\bullet$ If you have questions please contact Purchasing@ttuhsc.edu

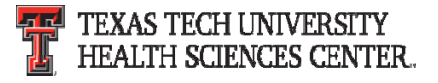

#### **Required Approvals**

- • IT – Approval is required on all TTUHSC IT related purchases (Computers, software, etc). If the account code or category selected is IT related the order will route to IT. If not, Purchasing will request approval from IT and will not approve until approval is received.
- $\bullet$  Communications and Marketing – Approval is required on all TTUHSC artwork. Please allow additional time for Purchasing to route the order to them for approval.
- $\bullet$  EH&S – Approval is required on all hazardous and radio active purchases. If the category chemicals and gases‐radioactive is selected the order will be automatically routed. If not, Purchasing will request approval from EH&S and will not approve until approval is received.
- $\bullet$  Pharmaceuticals – Approval is required from designated SOP representative. If the category Pharmaceuticals is selected the order will be automatically routed. If not, Purchasing will request approval from designated SOP representative and will not approve until approval is received.

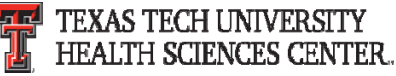

### **Steps To Request a Solicitation (e.g. Bid, RFP, RFI)**

- • To request a solicitation please follow the steps below. These steps are posted on the TechBuy home/shop page in the announcements section.
	- Department will submit a TechBuy Requisition on Non ‐Catalog Form with selected vendor "Bid Supplier"
	- Requisition should include:
		- Specification or Statement of Work
		- Adequate and appropriate financial budget for product/services requested
		- Three to five named individuals to serve as proposal evaluators
		- Email addresses of any preferred vendor contracts for notification of solicitation when published
		- • *One* named point of contact to assist with specification development, approve final solicitation document, and provide response to vendor participant questions

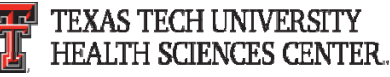

### **Payment Services - Travel**

### Travel Documentation and Travel Voucher Checklist

If travel is to attend a conference, aConference Fact Sheet or Agenda is required for supporting documentation. The following information must be included:

- •• Full Conference Name
- $\bullet$ • Conference Location – city and state
- $\bullet$  Conference begin and end dates and times

If you have questions about documentation required with applications and vouchers, please see the Travel Voucher Checklist.

### **TRAVEL VOUCHER CHECKLIST**

#### **COMMERCIAL AIR DOCUMENTATION**

#### $\Box$  Airfare receipt required:

- Receipt must verify the following information: **Name of Traveler** Complete itinerary with confirmation of travel dates and locations **Booking class Confirmation of payment**
- If airfare receipt does not confirm payment/payment method, include a copy of the traveler's bank or credit card statement verifying the airfare amount posted to their account. ALL PROTECTED INFORMATION MUST BE REDACTED OR VOUCHER WILL BE RETURNED TO YOU.
- П If airfare receipt indicates a ticket exchange was utilized for payment, include any/all original airfare receipts that were utilized for the exchange.
- Early bird-check in is not reimbursable. If purchased, remove from the reimbursement amount.
- Business Select class and seat upgrades may be paid or reimbursed if they are the only available airfare. You must provide local funding for Business Select and upgrades.
- □ BTA (Business Travel Account) If using state funds (Funds beginning with 1D or 12) must use National Travel Systems (NTS) travel agency for commercial airfare reservations.

#### **FOOD & ENTERTAINMENT**

- Itemized receipt is required
- Clearly state the Business Purpose of the meeting л
- List all attendees and titles л
- No restricted funds. F & E expenses must be allocated to local FOP's only. n
- Alcohol is NOT reimbursable on any fund through Travel.

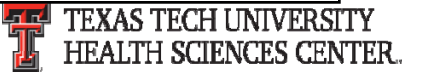

## **Payment Services - PCard**

### Purchasing Card (PCard) – Reminders

- $\bullet$  HSC OP 72.15 – All permitted purchases of \$5,000 or less can be made using the Purchasing Card subject to the vendor accepting the card. Permitted purchases are all categories of purchases except those listed in the Prohibited Uses section of the OP.
- $\bullet$  Any exception must have prior written approval from Purchasing and included with other documentation regarding the purchasing card transaction included in the monthly expense report.
- $\bullet$ **•** Prohibited and Permitted Purchases and Purchases that have additional requirements are easily identified in the Purchasing Card Checklist.

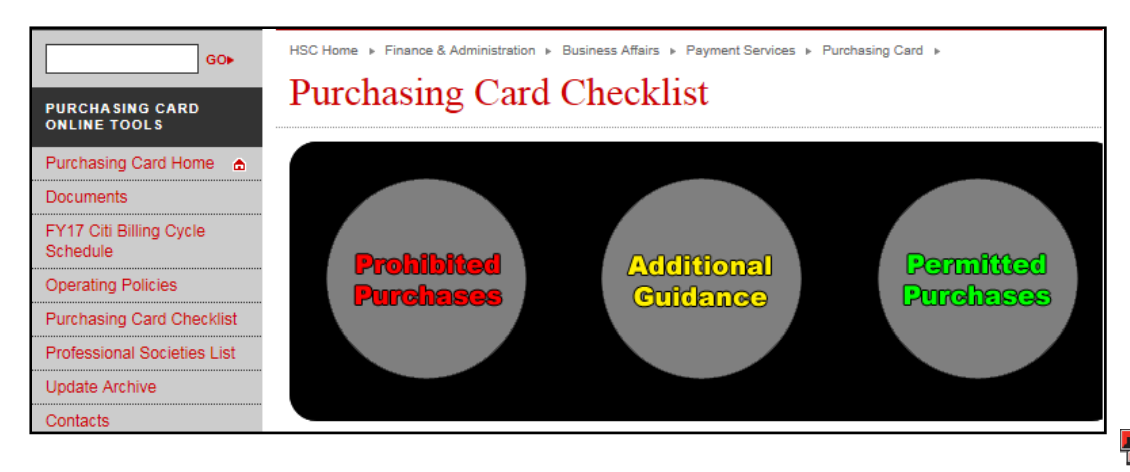

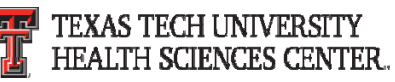

### **Payment Services - PCard**

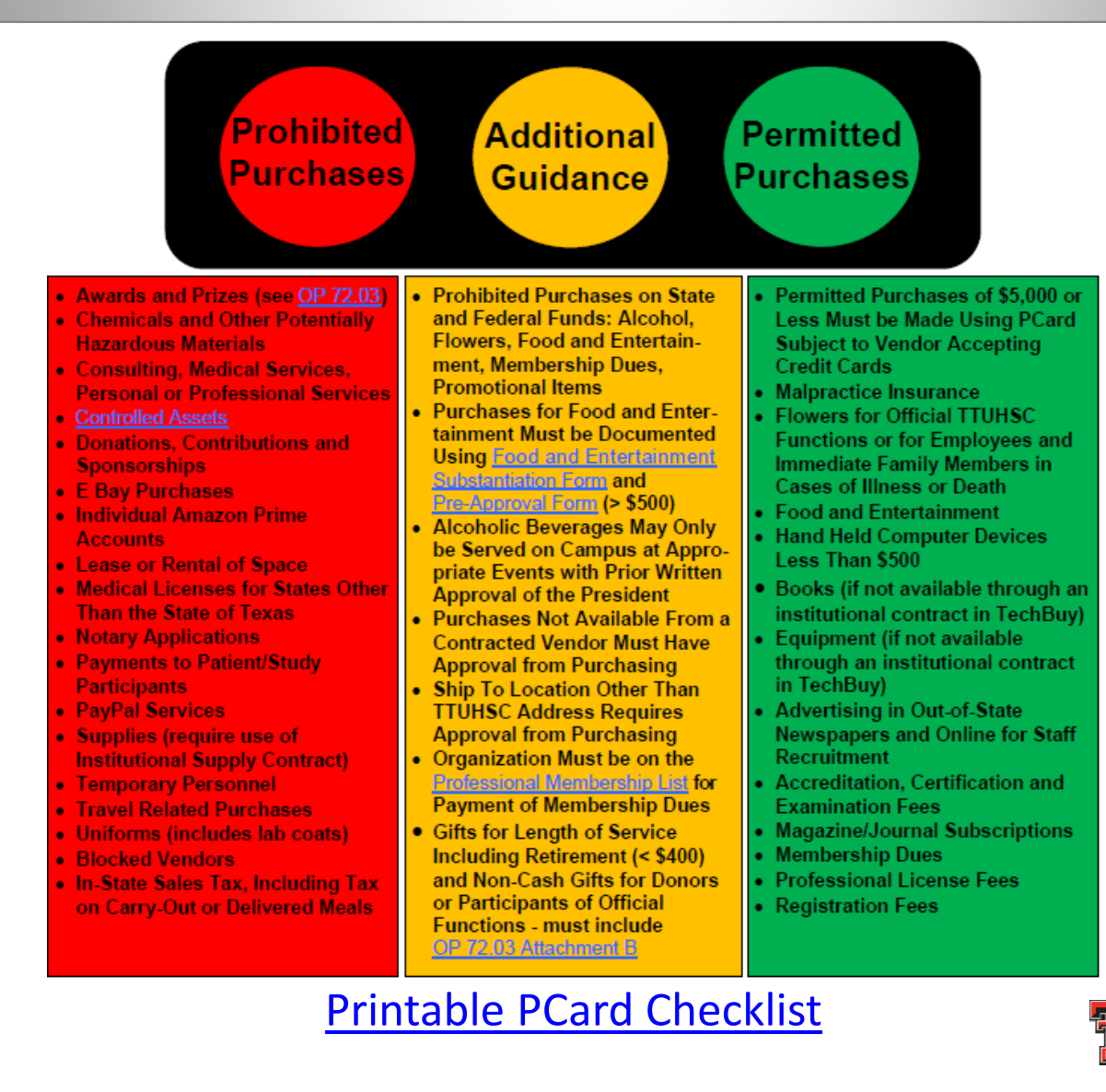

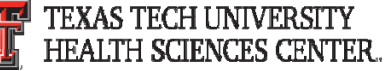

### **Payment Services - Accounts Payable**

Attaching Invoices in TechBuy – No PHI or PII

Personal Health Information (PHI) or Personally Identifiable Information (PII) should not be added in TechBuy through Comments or Attachments

- If a vendor statement includes this information, it must be redacted prior to scanning and attaching in TechBuy.
- • If you have questions please contact Accounts.Payable@ttuhsc.edu.

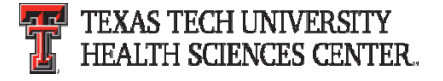

### **Questions & Answers**

# Questions?

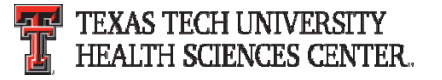